# REPLY MAIL **IMbATM** 2024

#### Streamline Your Mail

Streamline your reply mail processes with Intelligent Mail® Barcode Accounting

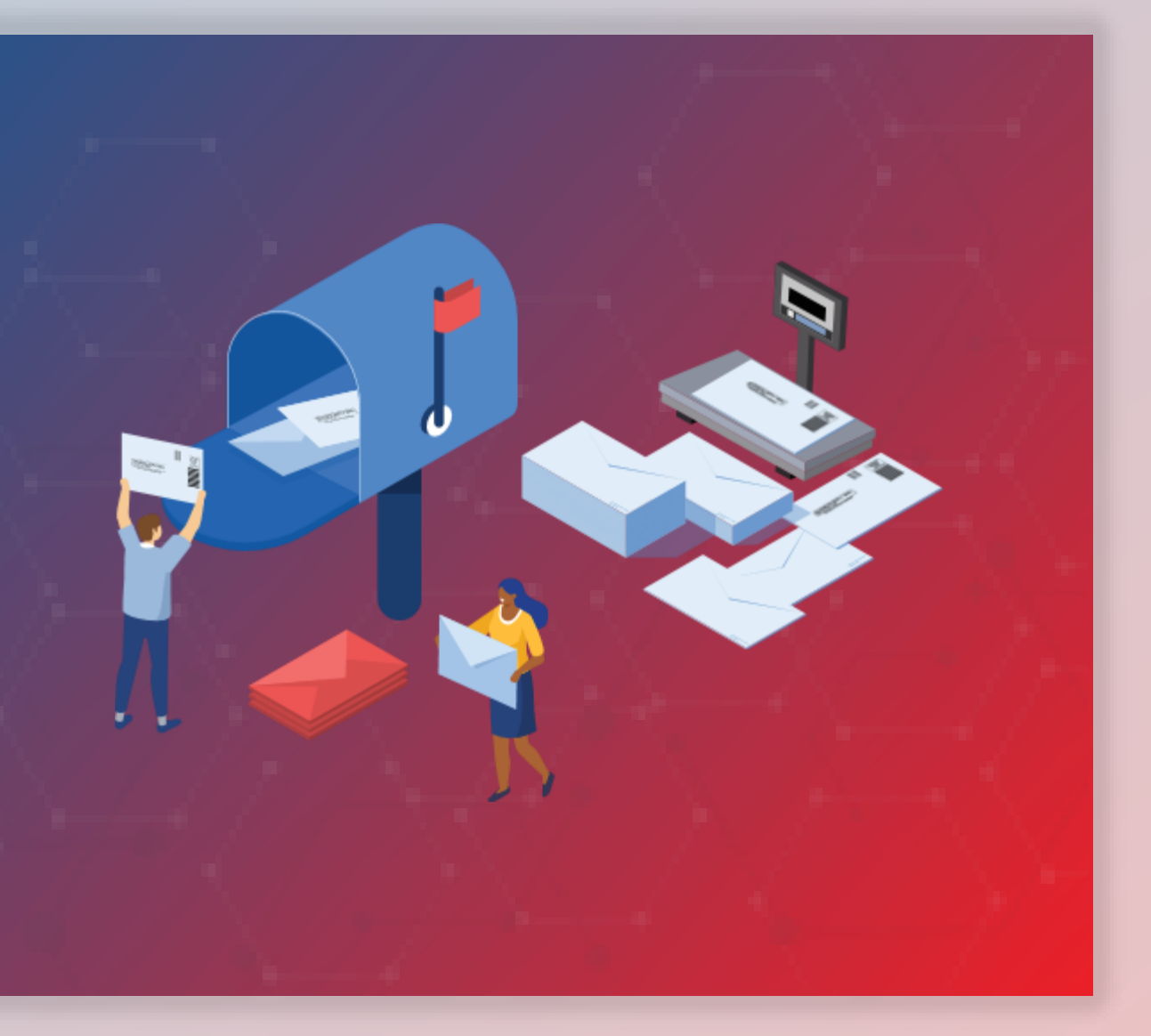

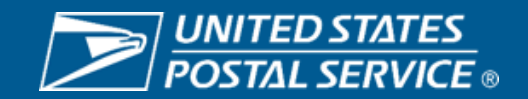

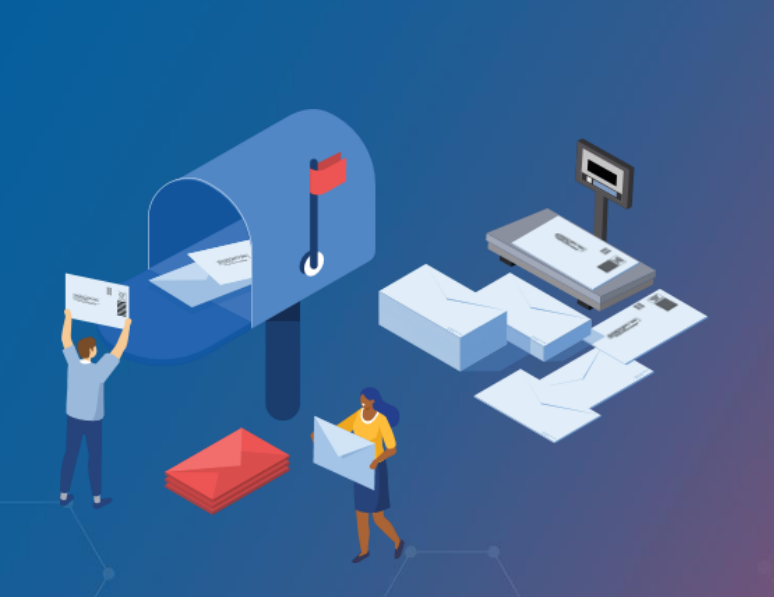

**REPLY MAIL IMbA PROMOTION**

## KEY DEFINITIONS

- 1. Qualified Business Reply Mail (QBRM) A distinct reply mail product separate from Business Reply Mail (BRM)
	- Unique price point for letter and card rate compared to BRM
- 2. Intelligent Mail Barcode Accounting (IMbA) Automated invoicing system utilized by QBRM pieces, pieces no longer manually counted
- 3. Serialization The serial number within the IMb of the QBRM is uniquely tied to an individual piece

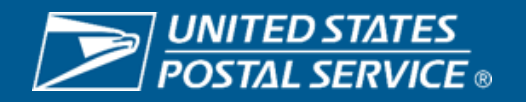

### **2024 Overview**

The Reply Mail IMbA $T$ <sup>M</sup> promotion encourages participants to streamline their Qualified Business Reply Mail™ (QBRM™) pieces utilizing Intelligent Mail<sup>®</sup> Barcode Accounting (IMbA™). Customers can take advantage of the system's efficiencies to improve their visibility into their  $\mathsf{QBRM^{TM}}$  pieces.

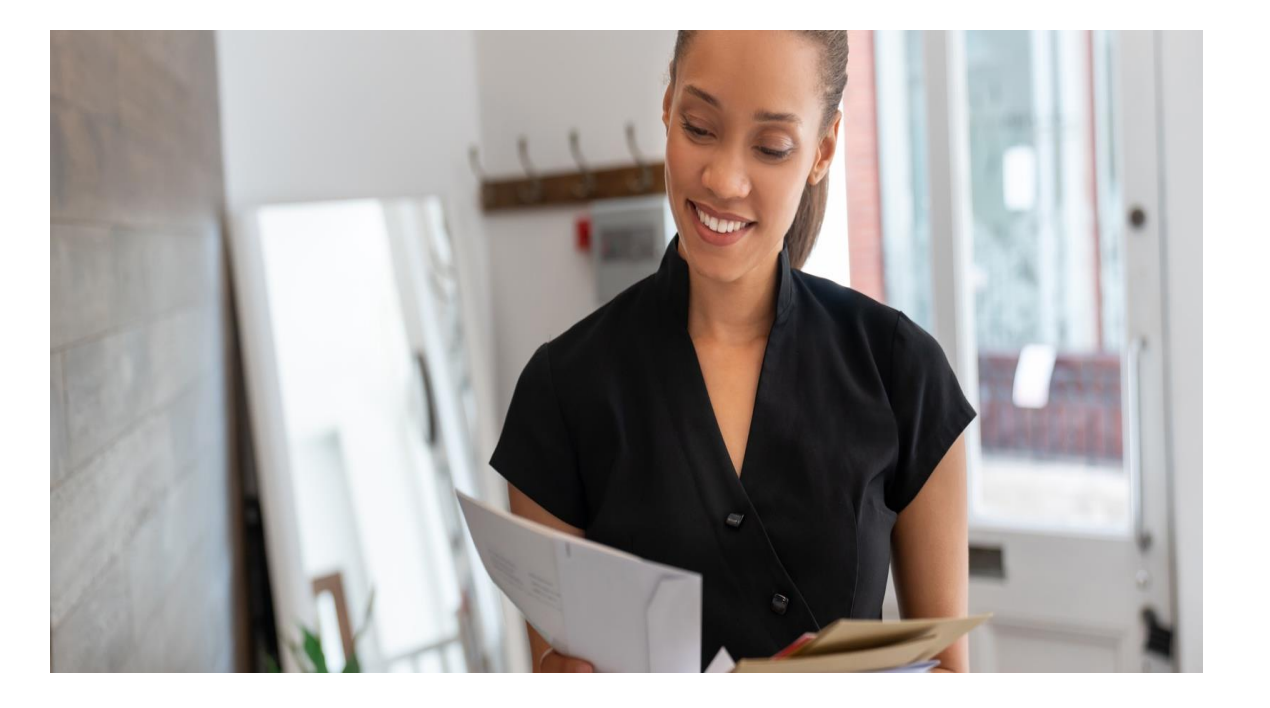

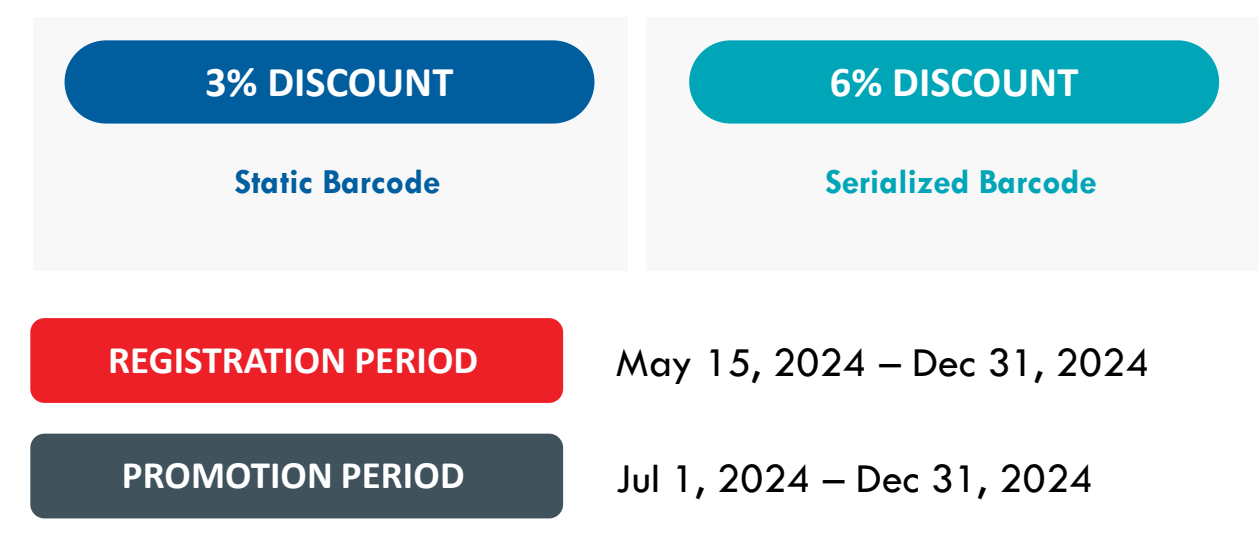

#### **ELIGIBLE MAIL:**

• First-Class Mail® Single-piece Qualified Business Reply Mail<sup>™</sup> letters and cards enabled for IMbA

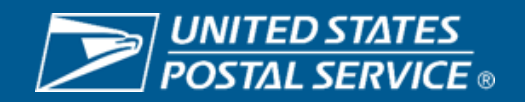

#### **REPLY MAIL IMbA PROMOTION**

## CURRENT PRICES

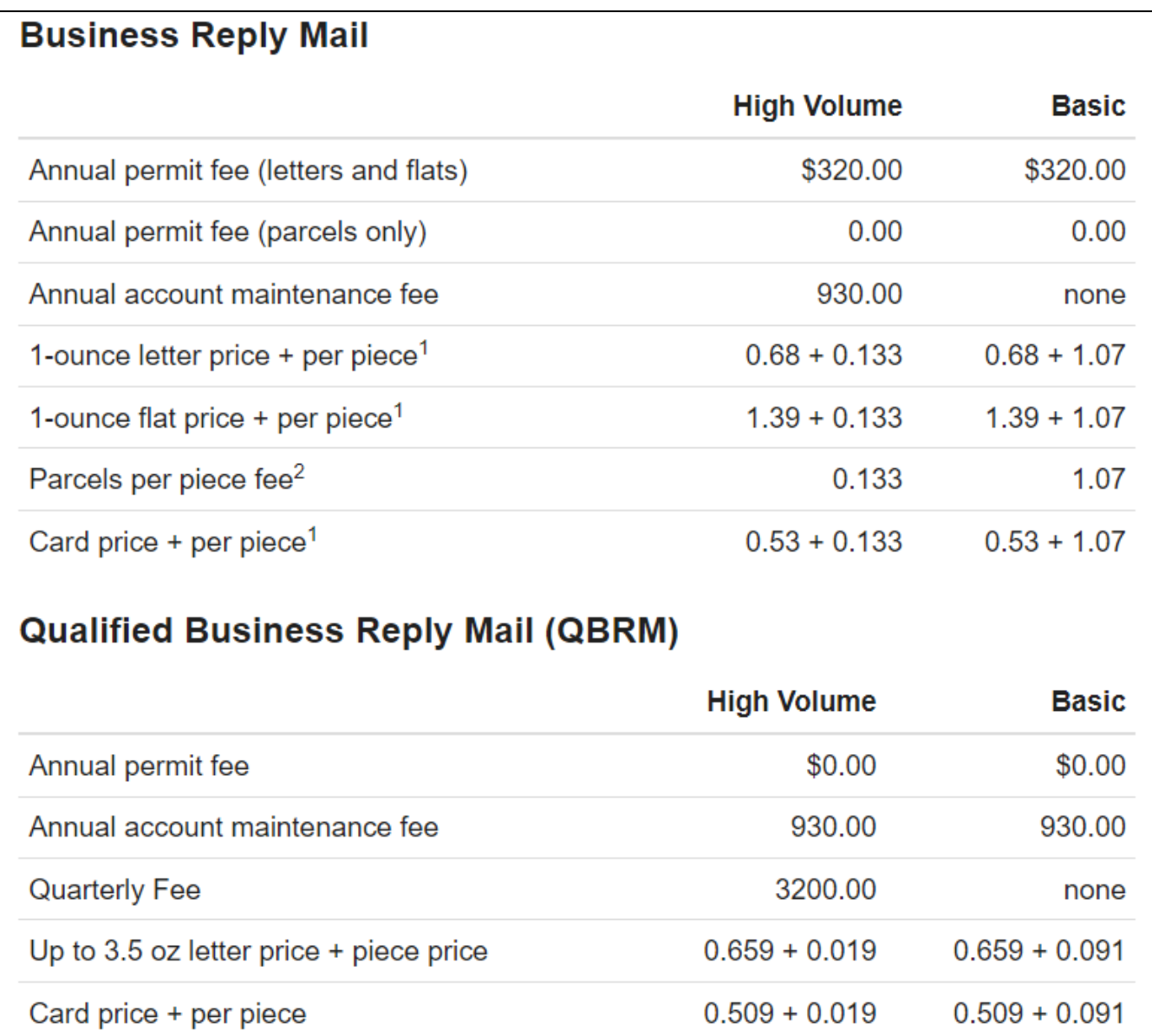

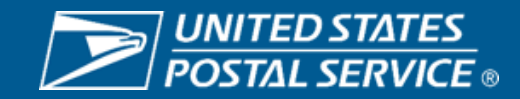

### **Eligible BRM STIDs**

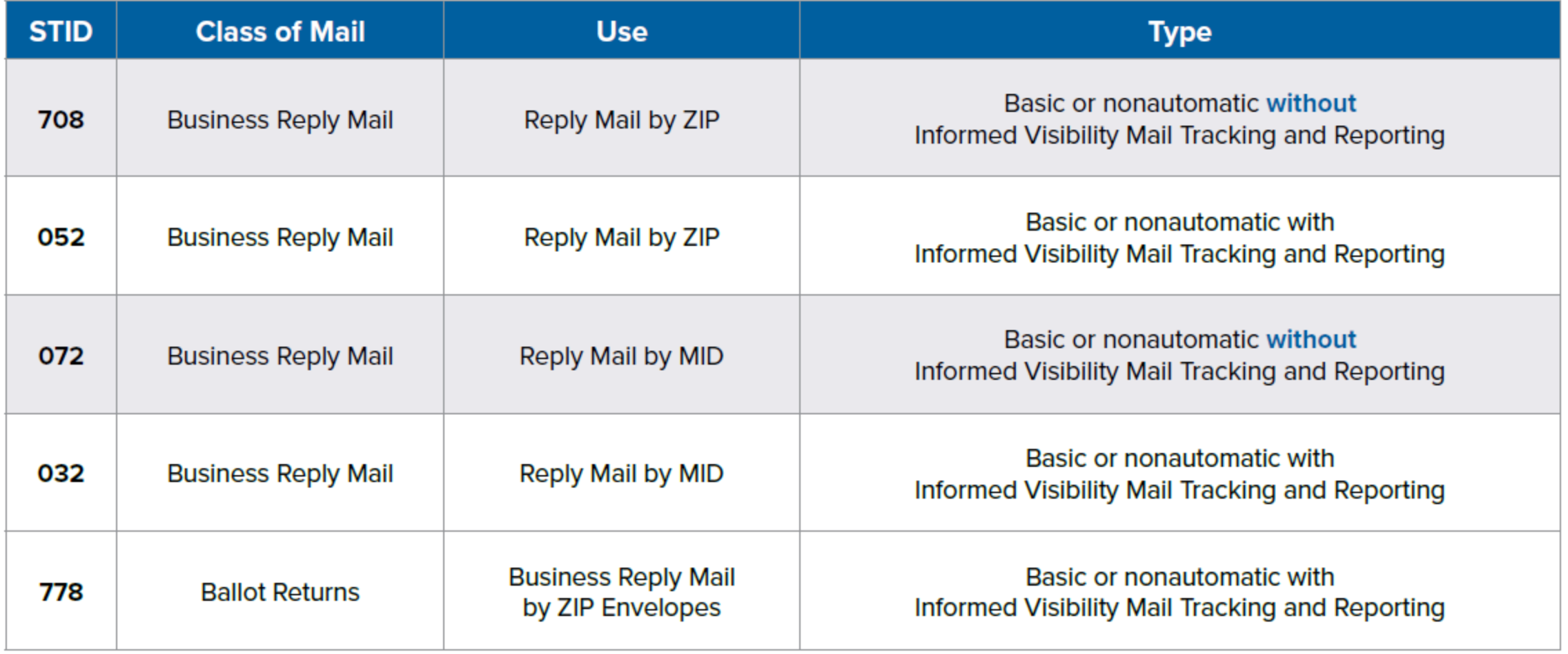

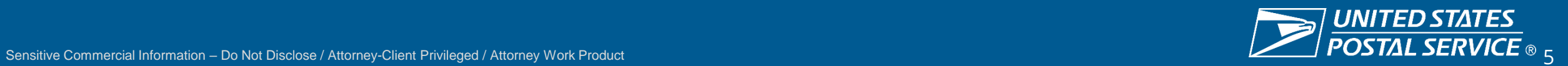

### **Proposed Product Changes – PENDING PRC APPROVAL\***

- New QBRM IMbA per-piece rate lower than QBRM Basic or QBRM High Volume
- Elimination of Annual Account Maintenance Fees for IMbA customers
- Elimination of Quarterly fees for IMbA customers
- New QBRM customers will automatically be onboarded to IMbA
	- Existing customers should work with the MSSC to be onbaorded

## **\*PENDING PRC APPROVAL\***

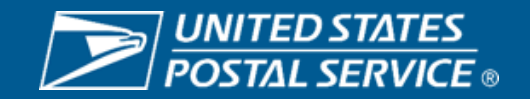

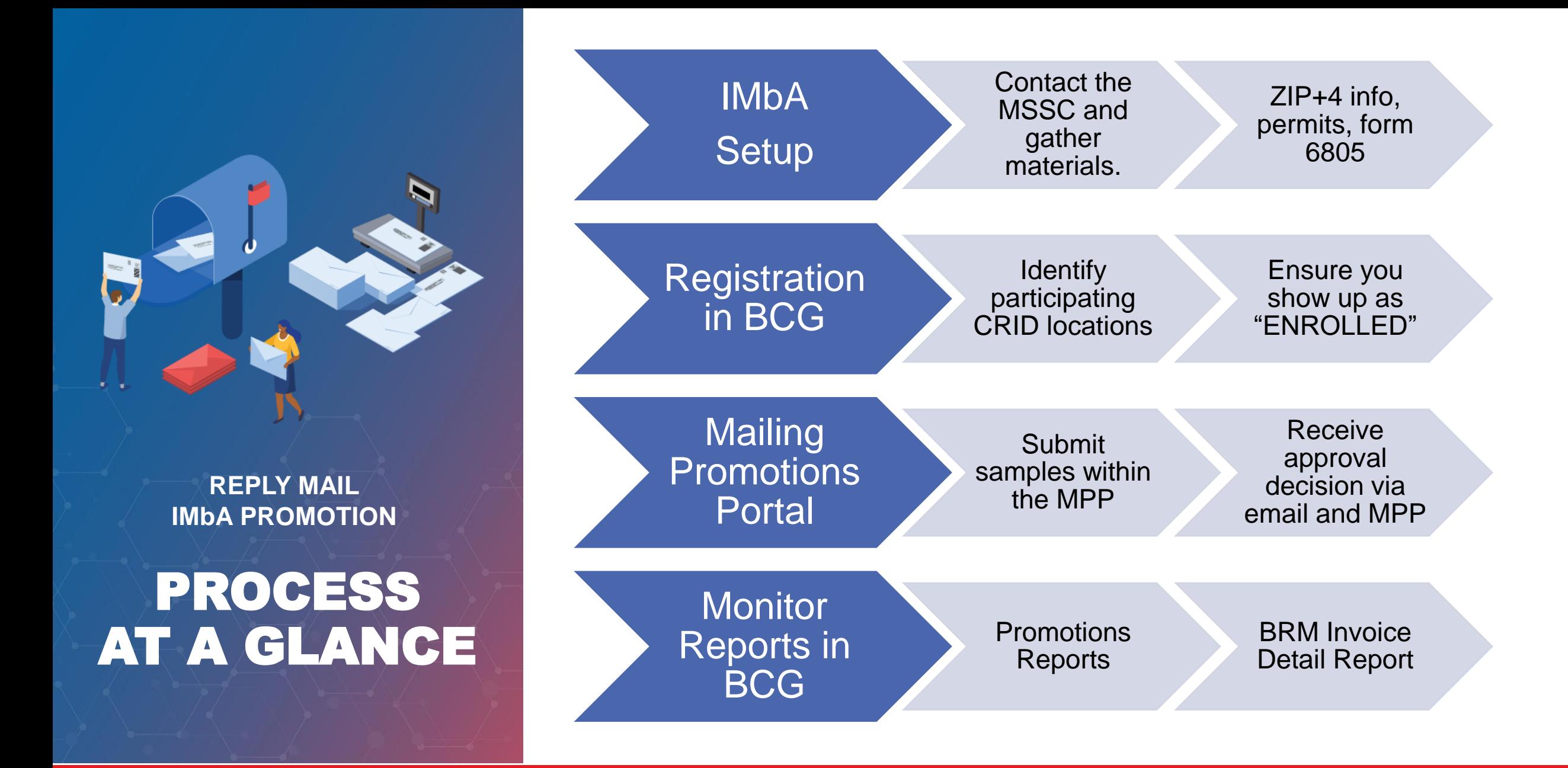

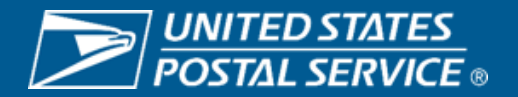

# STEP 1 – QBRM And IMBA Setup

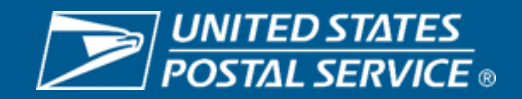

### **Step 1 – QBRM and IMbA Setup Process (Subject to Change)**

### **Key Elements**

- 1. Contact mailing requirements (MSSC) to begin IMbA on-board process. 877-672-0007 (option 2, option 1)
- 2. Email PS form 6805 to the MSSC requesting QBRM ZIP +4 code assignment
- 3. MRC will send PS form 6805 to AMS for unique QBRM ZIP +4 code assignment
- 4. MRC will send completed 6805 back to you
- 5. Create artwork with QBRM ZIP +4 code printed on reply piece
- 6. Submit ten physical samples to MDA for evaluation with completed PS form 6805
- 7. If samples are approved, customer will receive completed form
- 8. MRC will enable IMbA and customer is automatically enrolled in IMbA Parallel
	- Customer will be notified when out of parallel and IMbA functionality is live for them

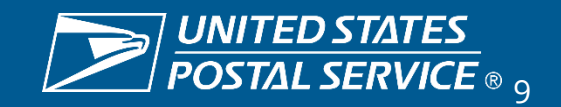

### **Step 1 – QBRM and IMbA Setup Process**

- Customers will initially enter *IMbA Parallel* upon completing the onboarding process
- Ensures quality of the pieces and that all systems are working properly
	- Monitored by HQ IMbA Team
- Pieces received during the parallel period *will not* receive the promotional discount
- Customer will be notified when their data indicates they can exit parallel

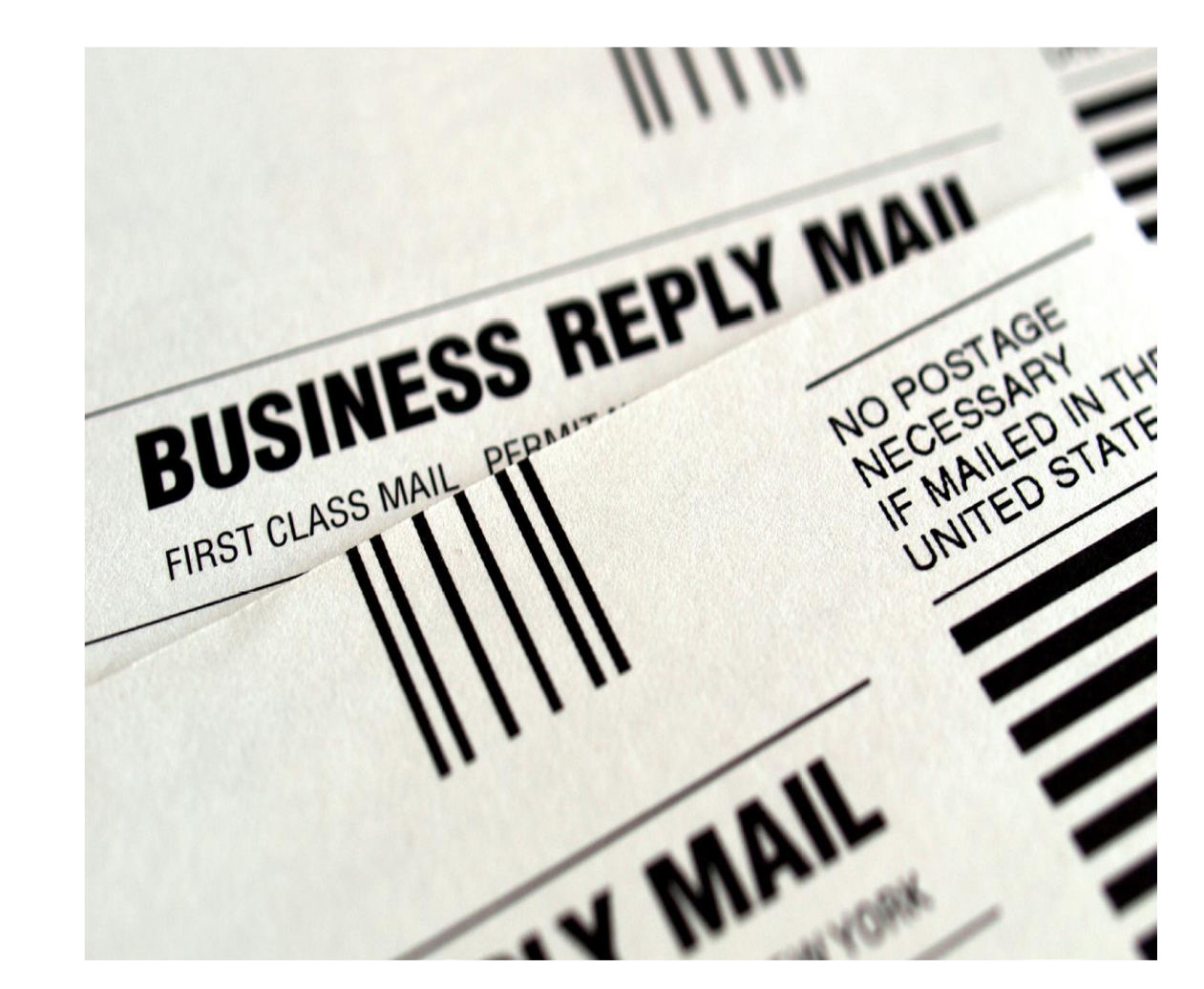

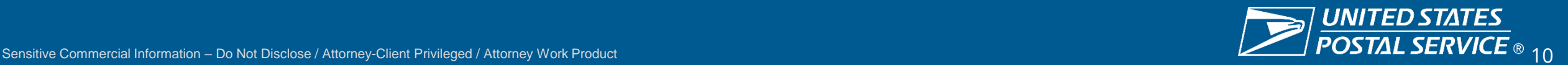

# STEP 2 – Promotion Registration

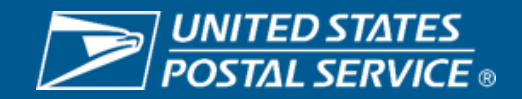

### **Step 2 – Registering for the Reply Mail IMbA Promotion**

- 1. Login to the Business Customer gateway
	- [https://gateway.usps.com/eAdmin/vi](https://gateway.usps.com/eAdmin/view/signin) [ew/signin](https://gateway.usps.com/eAdmin/view/signin)
- 2. Navigate to 'Mailing Services'
- 3. Enter 'Incentive Programs'
- 4. Select 2024 Reply Mail IMbA Promotion
- 5. Complete all sections ensuring they are marked 'Complete'
	- Ensure IMbs of mailpieces reflect the information used to register

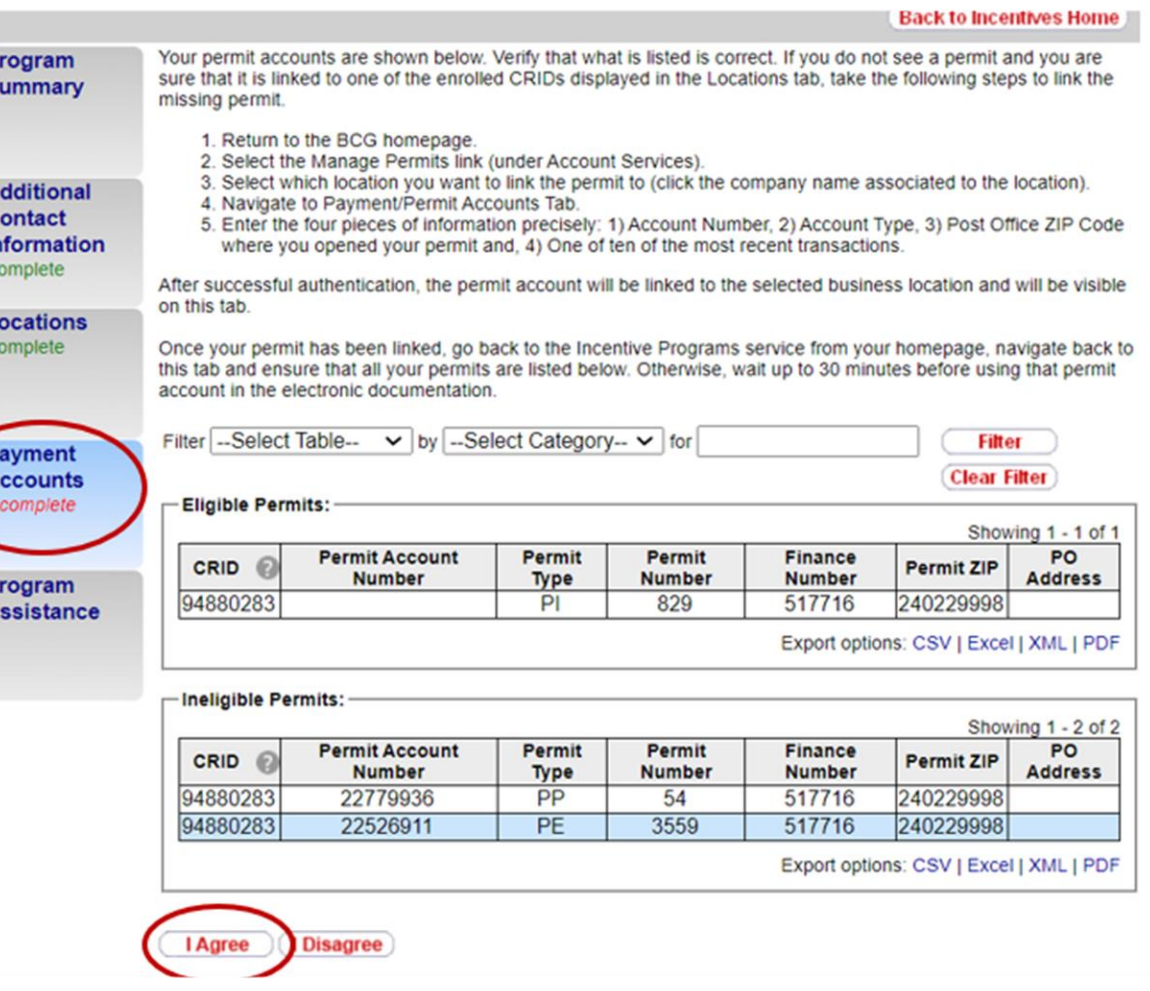

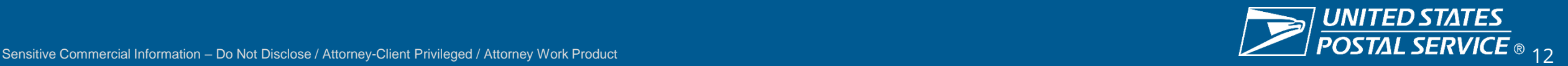

# STEP 3 – Mailing Promotions Portal

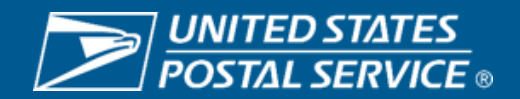

### **Step 3 – Mailing Promotions Portal Approval**

### 1. Open Service Request

- Select 'Serialized' or 'Static' IMb
- If you have another SR associated with a QBRM review from an MDA, please add it to the reference field

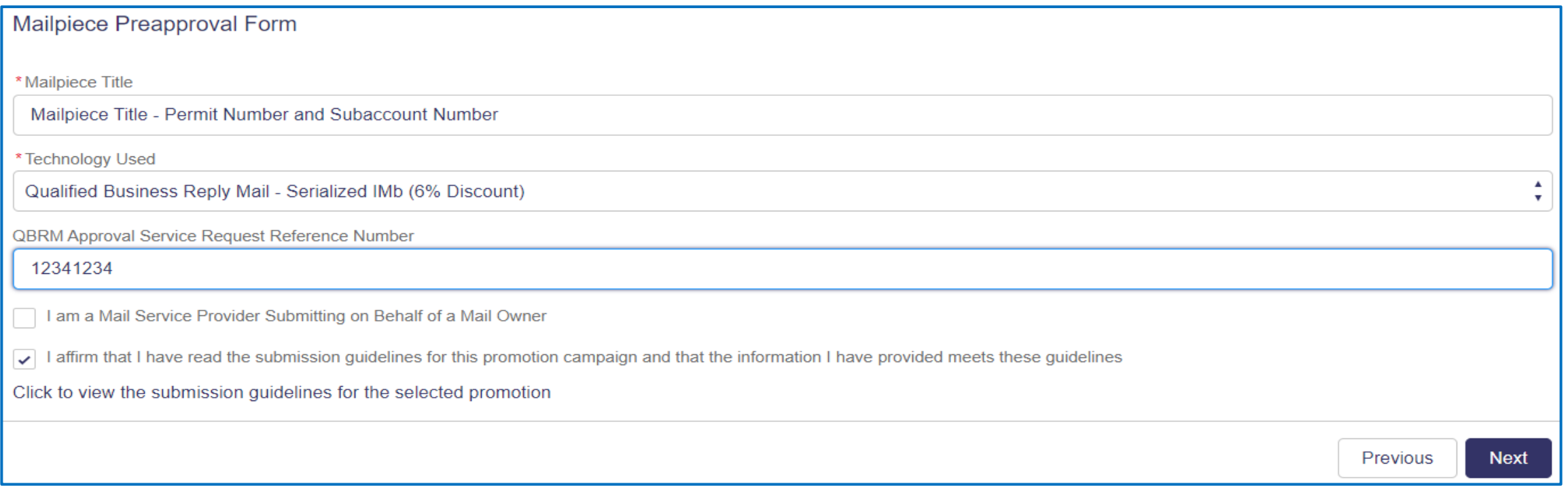

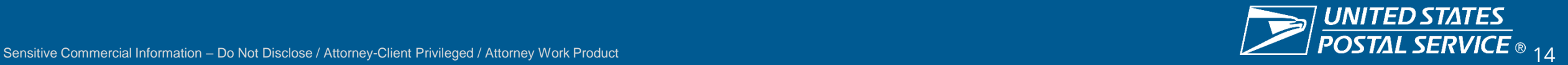

### **Step 3 – Mailing Promotions Portal Approval**

### 2. In your SR, upload images of the sample

- Ensure the IMb is clearly visible
- If you selected Serialized, submit 2 samples demonstrating the IMbs contain a unique sequential serial number
- To receive the serialized discount, please ensure your IMbs are encoded properly

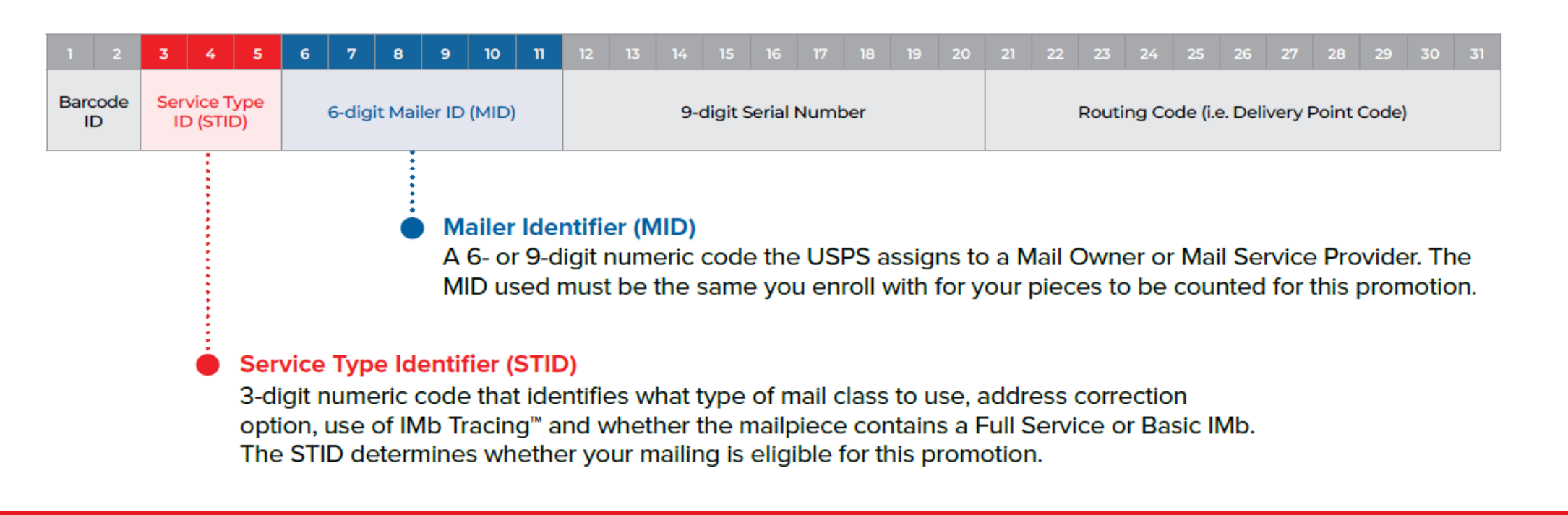

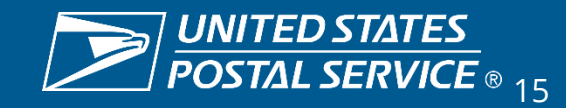

### **Step 3 – Mailing Promotions Portal Approval**

- 3. Monitor the status of you SR
	- View the status of your Service Requests in 'My Mailpiece Preapprovals'
	- You will also be notified of 'Approval' or 'Rejection' via an email created by the Portal
	- Once approved, be sure to register for the Promotion

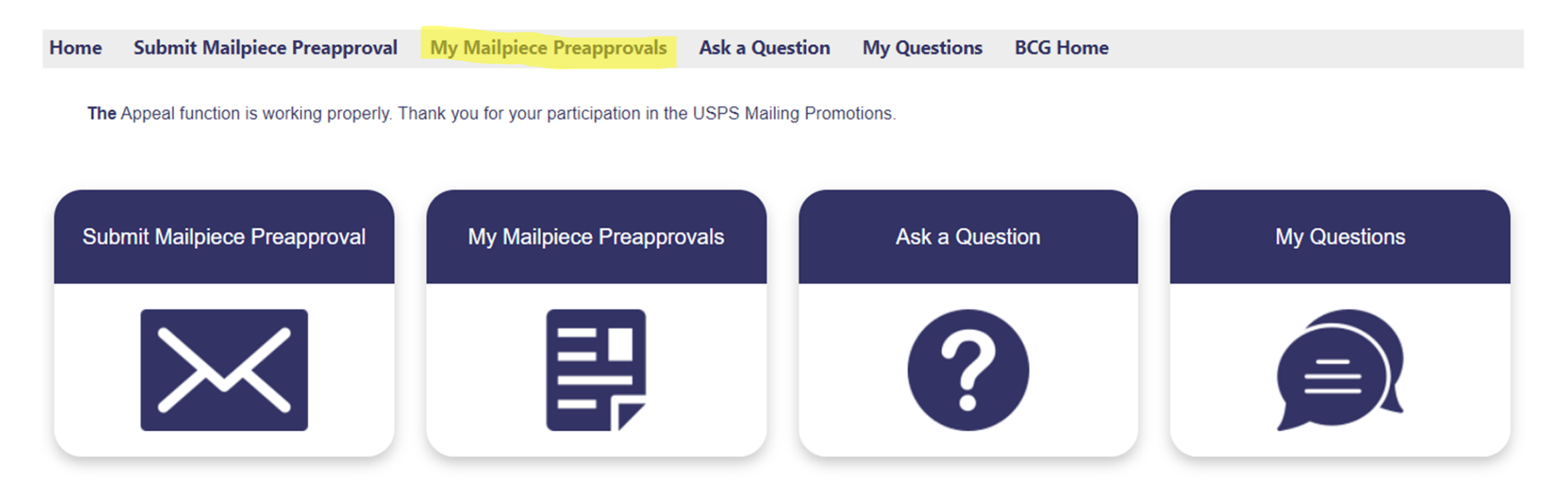

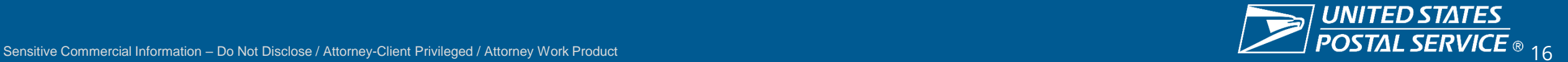

# STEP 4 – Promotion Monitoring

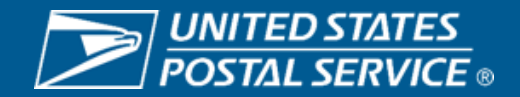

### **Step 4 – Invoices and Reporting**

- 1. Login to the Business Customer Gateway
- 2. Navigate to 'Mailing Services'
- 3. Enter 'Mailing Reports (PostalOne!)'
- 4. Within 'Mailing Reports', select 'BRM Invoice Detail Report' to view your invoices
- 5. For Promotions reports, navigate to the Incentive Programs tool in the BCG

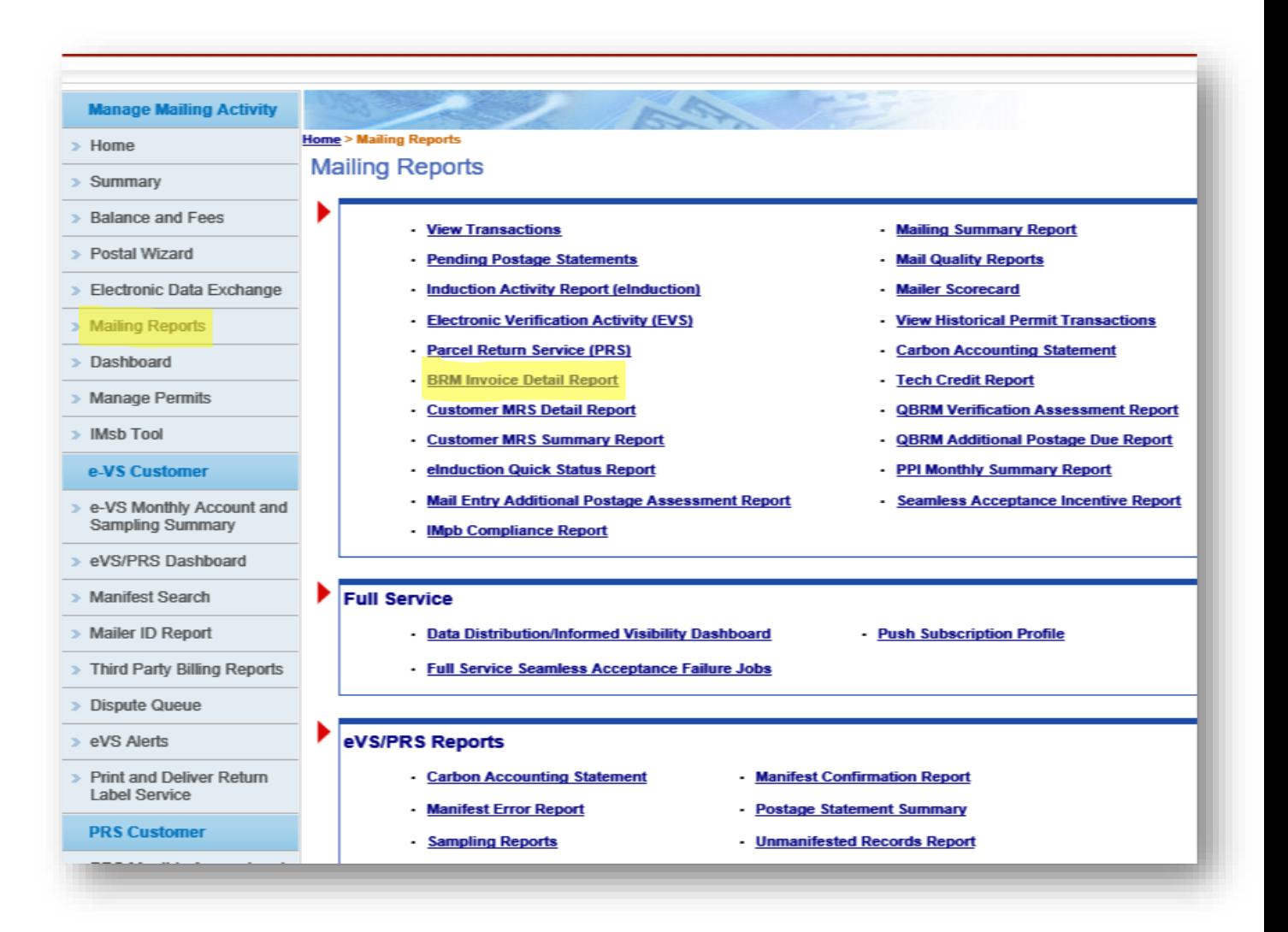

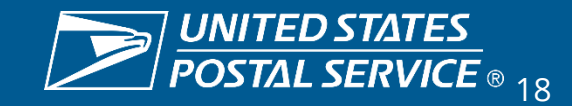

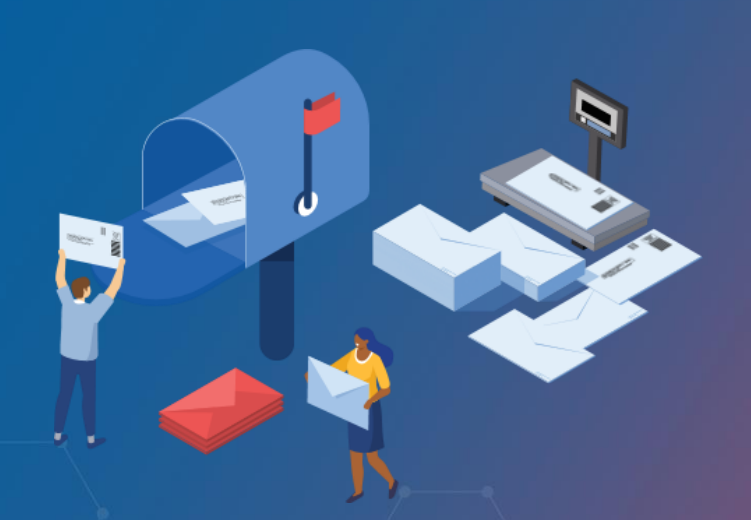

**REPLY MAIL IMbA PROMOTION**

## RESOURCES

**Promotions Guidebook – <https://postalpro.usps.com/promotions/Replymail>**

**How to Enroll – <https://postalpro.usps.com/promotions/how-to-enroll>**

**PS Form 6805 – <https://about.usps.com/forms/ps6805.pdf>**

**Mailing Promotions Portal Setup – <https://postalpro.usps.com/promotions/portal>**

#### **PostalOne!® Helpdesk**

For issues and concerns regarding enrollment or technical issues, please contact the PostalOne!® Helpdesk through the Mailing & Shipping Solutions Center (MSSC) by email or phone at: **MSSC@USPS.gov** or 1-877-672-0007. In the Interactive Voice Response (IVR), customers will select option 2 (MSSC) and then option 3 (PostalOne!®) for assistance.

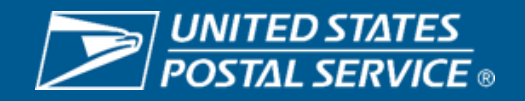

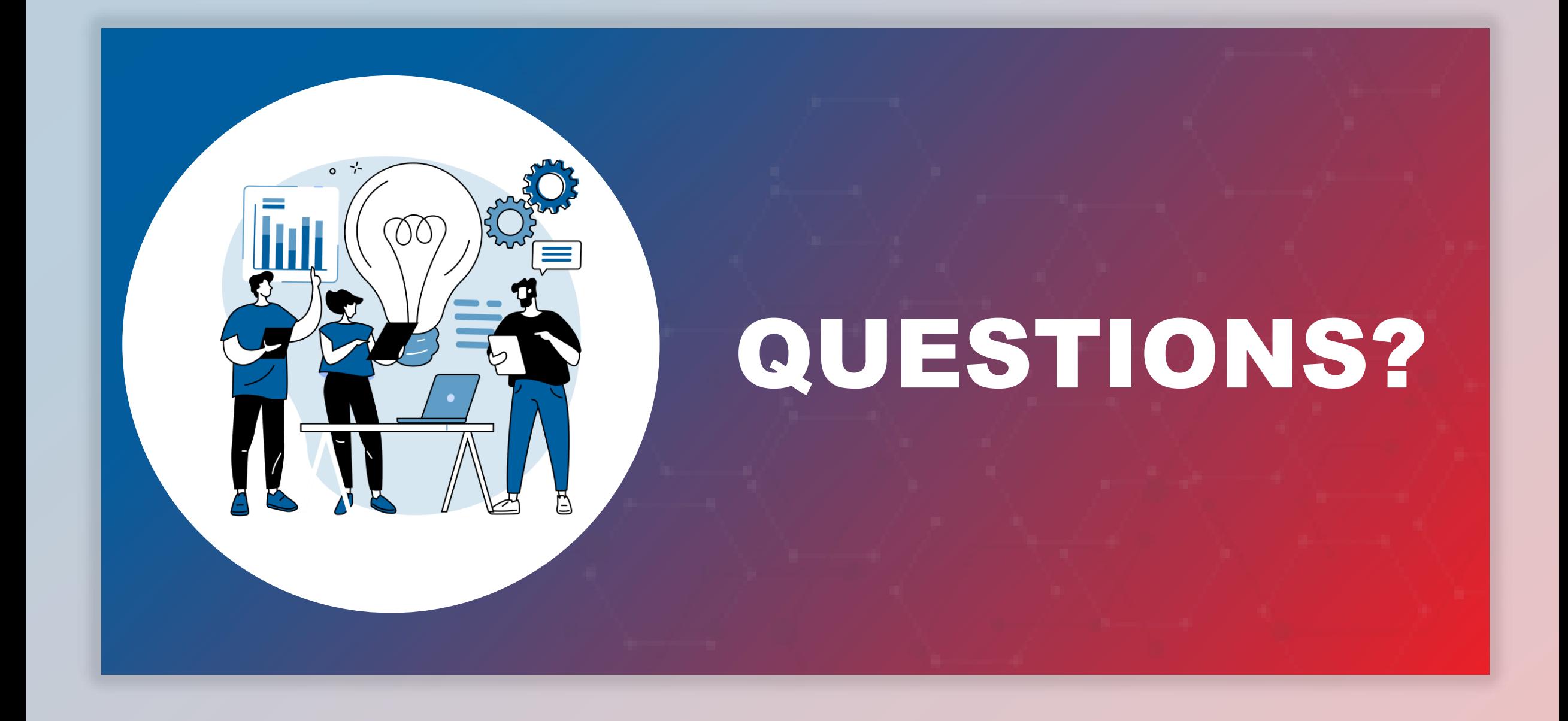

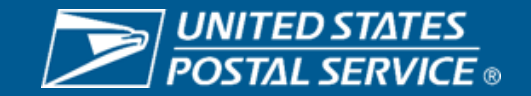